## Canon

# **Satera LBP244 LBP241**

# セットアップ ガイド

**1** 安全にお使いいただくために ご使用前に必ずお読みください。

# $2$ セットアップガイド(本書)

**3** ユーザーズガイド 全ての使いかたを説明します。

> Q&A お困りごととその対処方法を説明します。

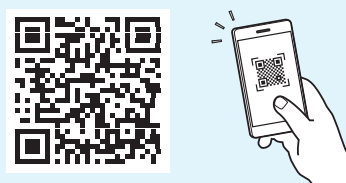

**<https://oip.manual.canon/>**

**詳しくは [P.8 「オンラインマニュアルを見る」](#page-7-0)** 

- •本書をお読みになった後は、将来いつでも使用で きるように大切に保管してください。
- •本書の内容は予告なく変更することがあります

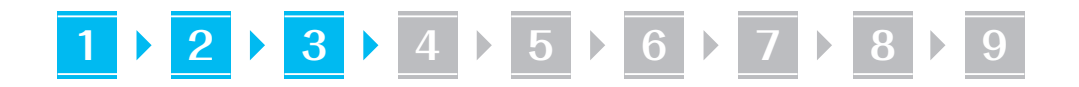

文中で使われている画面・イラストは、特に注意 書きがない限り、LBP244 のものです。

#### 同梱品を確認する **1**

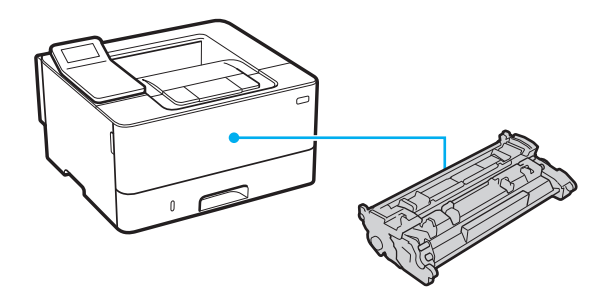

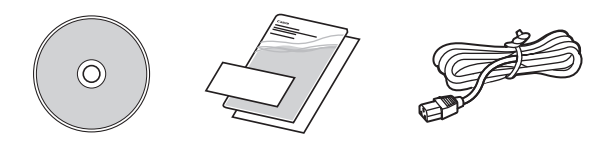

梱包材を取り外す **2**

**1.** 本体を使用場所に設置する

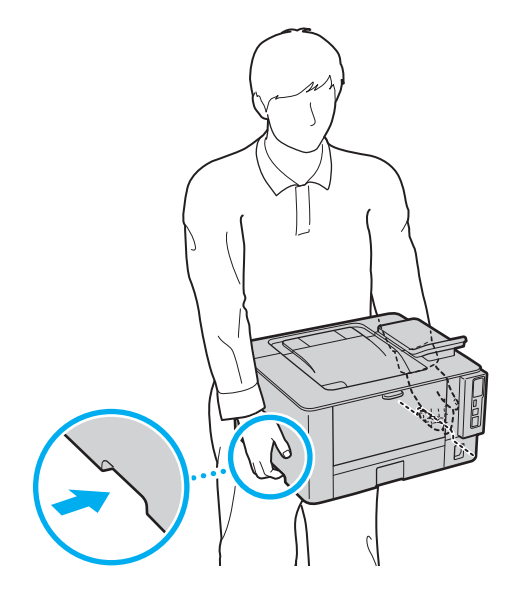

本機の周囲に 100mm 以上のスペース  $\mathbb Z$ をあけて設置してください。

**2.** 全ての梱包材を取り外す

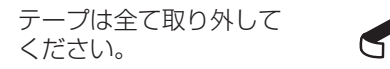

USB ポートのシールは、USB ポートを使用する ときまで取り外さないでください。

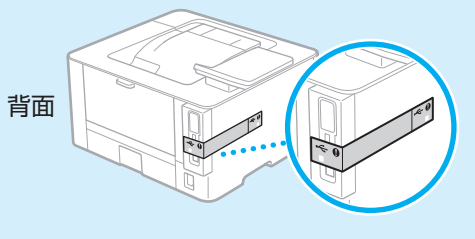

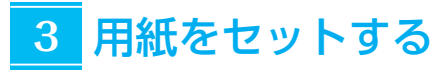

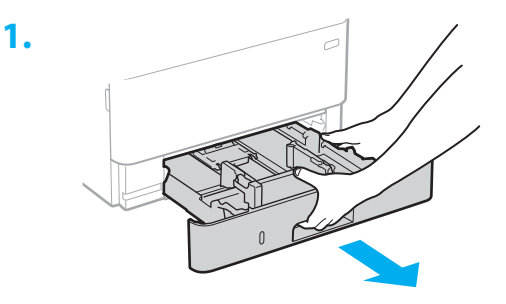

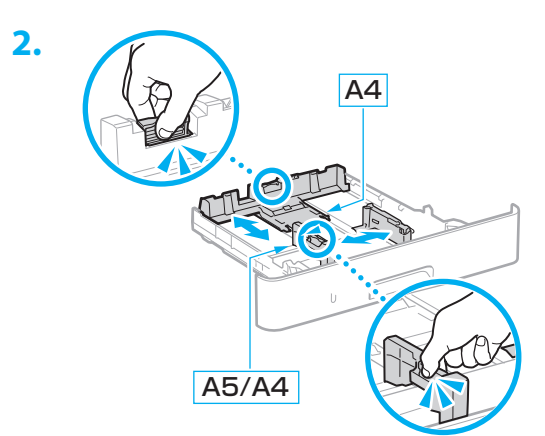

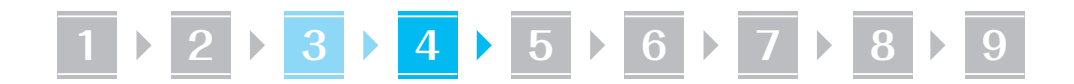

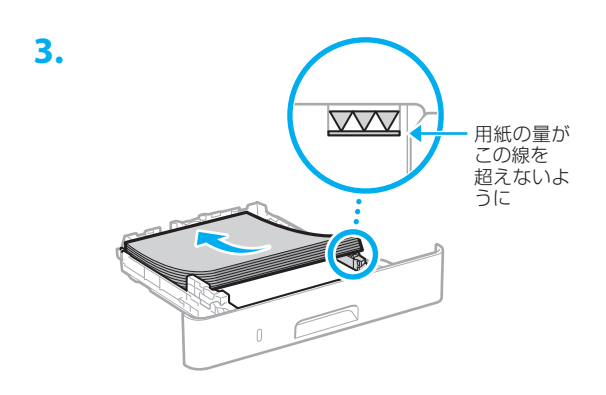

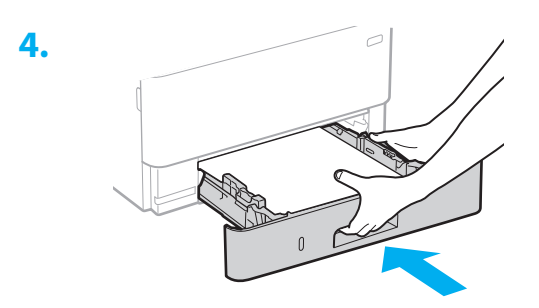

#### オプション機器を設置する **4**

7 オプション機器を使わないときは、 5 に進んでください

#### 設置の前に

オプション機器を後から設置するときは、作業前に 次のことを行ってください。

- **1.** 本機とパソコンの電源を切る
- **2.** 本機の電源プラグをコンセントから抜き、アー ス線も取り外す
- **3.** 全てのコードやケーブルを本機から取り外す

環境ヒーター

**1.**

**2.**

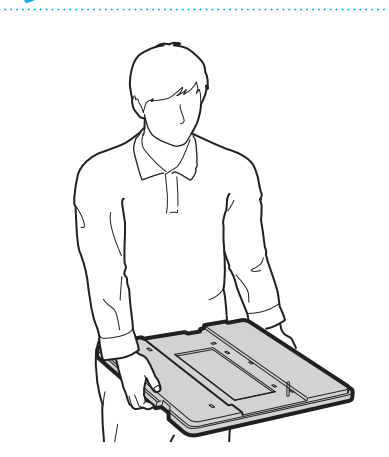

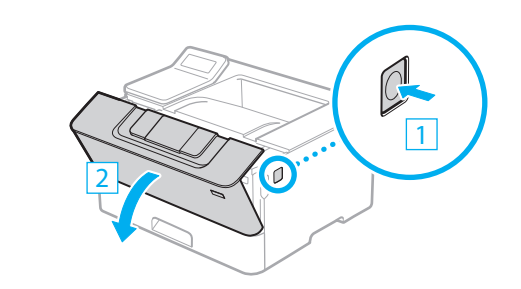

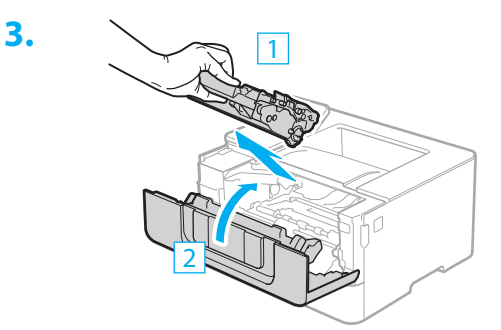

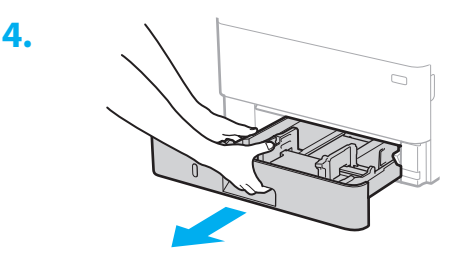

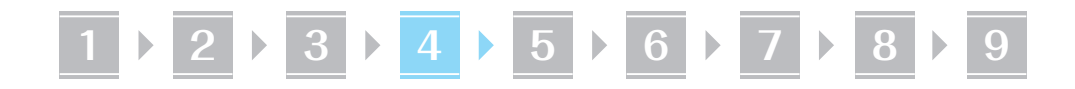

**5.** 本機を横に倒して底面にストッパーシート を貼る

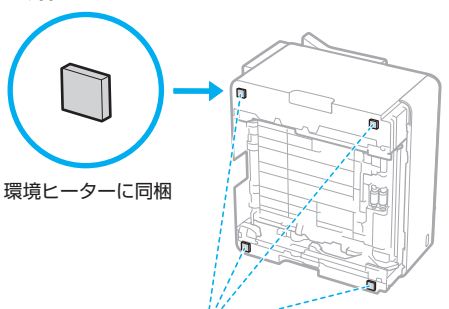

図の位置にシートを貼ってください。シート を本機からはみ出して貼ると、給紙カセット が入らなくなる場合があります。

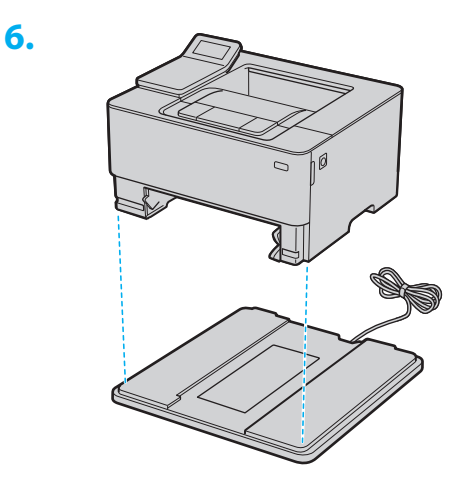

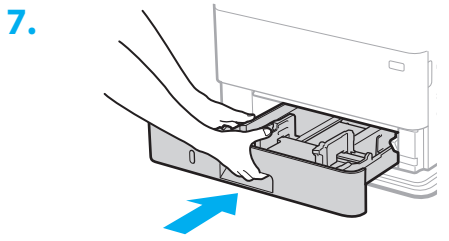

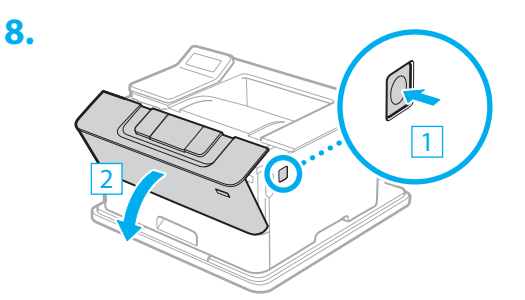

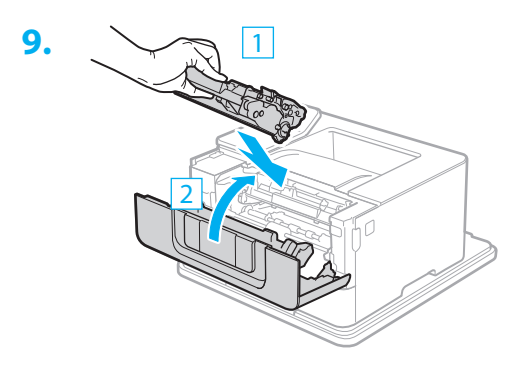

#### **10.** 本機の電源コードを接続するときに、環境 ヒーターのアース線と電源コードも接続す る

お使いの環境によっては、電源を入れてから 用紙の吸湿を低減させるまで時間がかかる場 合があります。効果が現れない場合は、未開 封の新しい用紙に交換してください。

#### カセットユニットと併用するときは

カセットユニットの下に環境ヒーターを置きます。

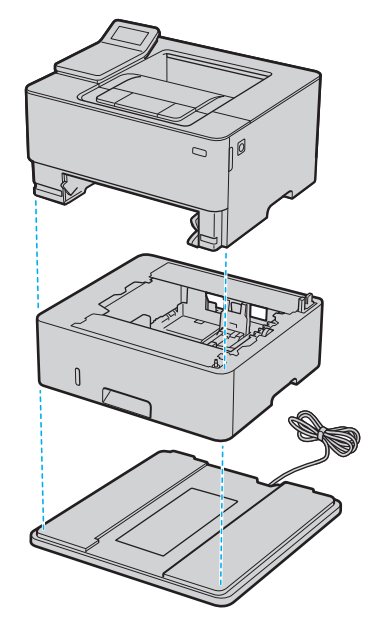

- ストッパーシートは、カセットユニットの底面に 貼ります。
- 作業のためにカセットユニットを横に倒すとき は、必ずカセットユニットの給紙カセットを取り 外してください。

# **1 2 1 3 1 4 1 5 6 6 7 8 1 8 9**

#### カセットユニット

**1.** カセットユニットを使用場所に設置する

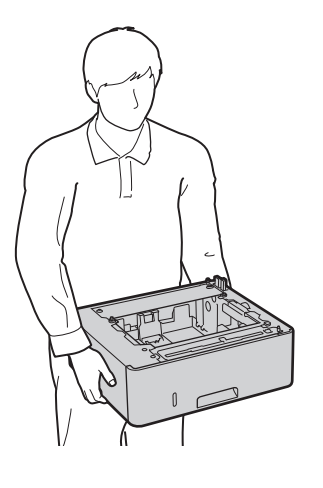

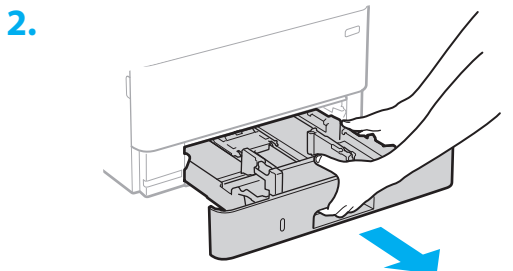

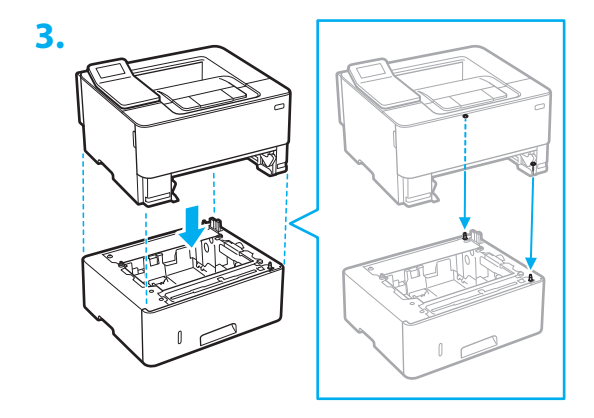

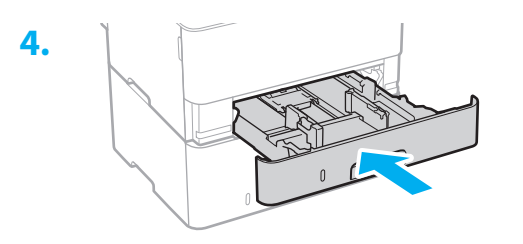

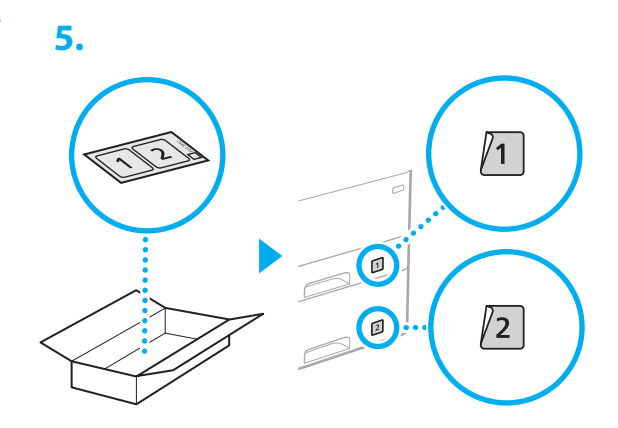

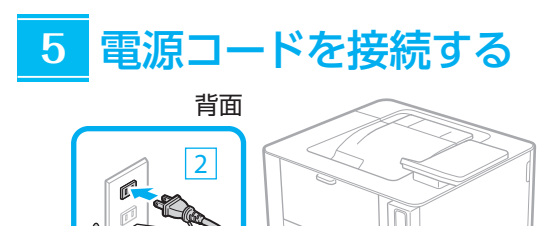

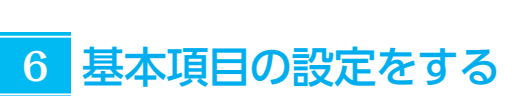

1

初めて本機に電源を入れると、操作パネル上で設定 ナビが始まります。画面の指示に従って本機の初期 設定を行ってください。

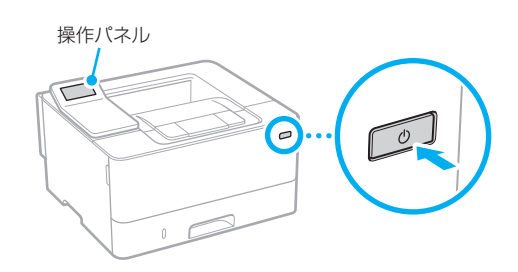

**1.** 現在の日時を設定する

**1 2 3 4 5 6 7 8 9**

### セキュリティーの設定をする

本機への不正アクセスを防止するために、リモート UI のアクセス権限を設定します。

- 「リモート UI」とは?
	- リモート UI とは、パソコンの Web ブ ラウザーを使用して、本機の稼働状態を 確認したり、設定の変更を行ったりする 機能です。
- **1.** リモートUIを使用する場合は、<はい>を 選ぶ

使用しない場合は、<いいえ>を選び、 **8** へ 進みます。

- **2.** 一般ユーザーモードで使用する場合の説 明を確認し、 ox を押す
- **3.** 一般ユーザーモードを使用するときは、 <はい>を選ぶ
	- 一般ユーザーがリモート UI にアクセスす るための暗証番号を設定します。
	- 使用しない場合は、くいいえ>を選び、 **8** へ進みます。

#### **4.** リモートUIアクセス暗証番号を設定する

- 任意の数字を入力し、<確定>を選びます。
- 確認のため、次の画面でもう一度同じ暗証 番号を入力し、<確定>を選びます。
- \* 設定した暗証番号は忘れないようにしてく ださい。

### <mark>7 セキュリティーの設定をする | 8 </mark>ネットワークの設定をする

本機をネットワークに接続するための設定をしま す。事前に、パソコンとルーターが正しくネットワー クに接続されていることを確認してください。

• 有線 LAN と無線 LAN は同時に使用できません。

#### 無線 LAN の場合

**1.** ルーターの「SSID」と「ネットワークキー」 を確認する

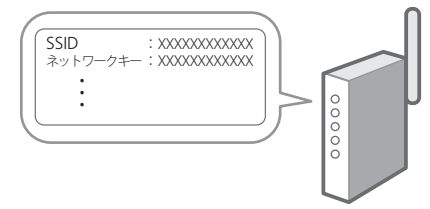

- **2.** 設定を開始するときは、操作パネルで <はい>を選ぶ
- **3.** SSIDと一致するネットワークを選ぶ
- **4.** パスワード(ネットワークキー)を入力し、 <確定>を選ぶ
- **5.** 選択した設定で接続するときは、<はい> を選ぶ

<いいえ>を選ぶと、前の画面に戻ります。

#### 有線 LAN の場合

LAN ケーブルで本機とルーターを接続し、ネット ワークへの接続方法を選ぶ画面で<いいえ>を選び ます。

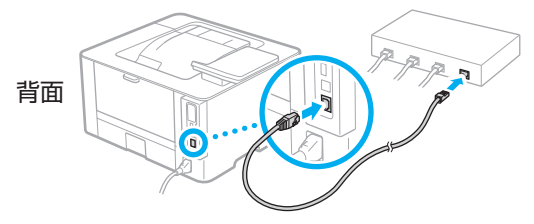

**1 2 3 4 5 6 7 8 9**

### ソフトウェア/ドライ **9** バーをインストールする

本機のプリント機能を使うには、プリンタードライ バーをインストールする必要があります。

キヤノンのホームページからダウン ロードする場合

#### **1.**「製品名 ダウンロード」で検索する

XXXXXXX ダウンロード

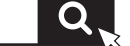

例) IBP244 ダウンロード

ダウンロードサイトが見つからないときは https://canon.jp/download/

**2.** ソフトウェア/ドライバーをダウンロー ドし、お使いのパソコンにインストールす る

#### 同梱の CD/DVD-ROM からインス トールする場合

**1.** お使いのパソコンにCD/DVD-ROMを セットし、ソフトウェア/ドライバーをイ ンストールする

通常は「おまかせインストール]を選択します。 [おまかせインストール]を選ぶと、ドライバー に加え、標準的なソフトウェアとマニュアル がインストールされます。

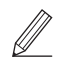

◦最新のドライバーと OS の対応状況は、 キヤノンホームページでご確認ください。 https://canon.jp/support/

◦インストールについてのお困りごとが発生 したときは、「Q&A」の「ドライバーの質 問」をご覧ください。 Q&A の開きかた **D.8「オンラインマニュアルを見る」** 

7

# 便利な機能・お役立ち情報

### <span id="page-7-0"></span>オンラインマニュアルを見る

**1.** QR コードを読み込み、キヤノンのオンラ インマニュアルサイトを開く

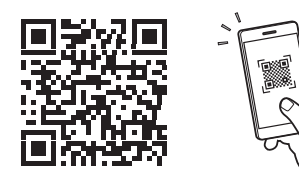

#### 開けない場合は

https://oip.manual.canon/

#### **2.** マニュアルを選ぶ

#### ユーザーズガイド

操作や設定、活用方法など、本機の全ての機 能を掲載しています。

#### Q&A

お客さまからよく寄せられる質問と回答を掲 載しています。

ドライバーのインストールで問題が発  $\mathbb Z$ 生した場合も、「ドライバーの質問」を ご覧ください。

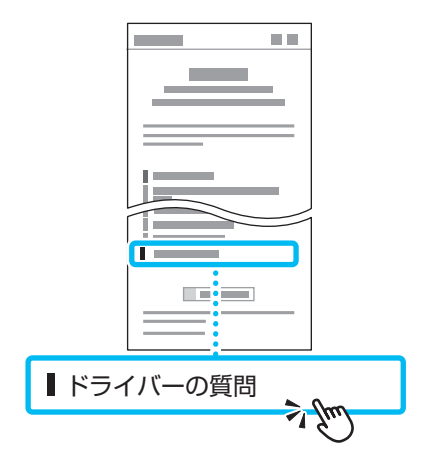

モバイル機器から本機を 利用する(モバイル連携)

スマートフォンなどのモバイル機器から本機を利用 できます。モバイル機器の写真や文書を手軽にプリ ントすることができます。

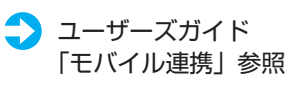

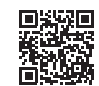

パソコンから本機を管理する (リモート UI)

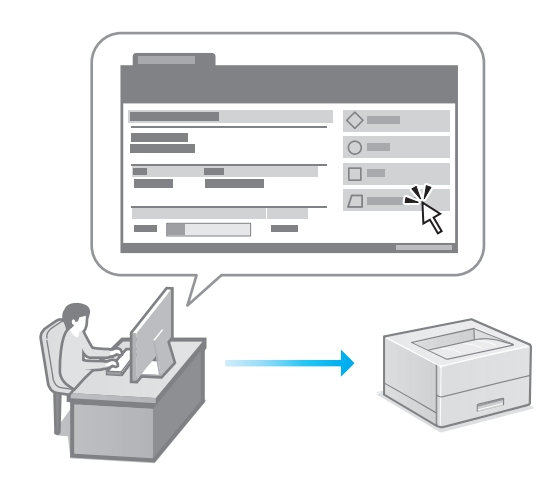

リモート UI とは、パソコンの Web ブラウザーを 使用して、本機の管理を行う機能です。稼働状態を 確認したり、設定の変更を行ったりすることができ ます。

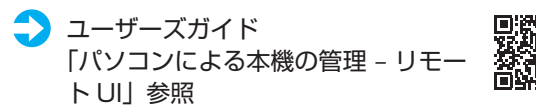

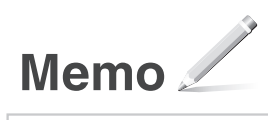

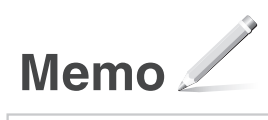

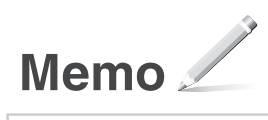

#### ご購入製品の保証登録のお願い

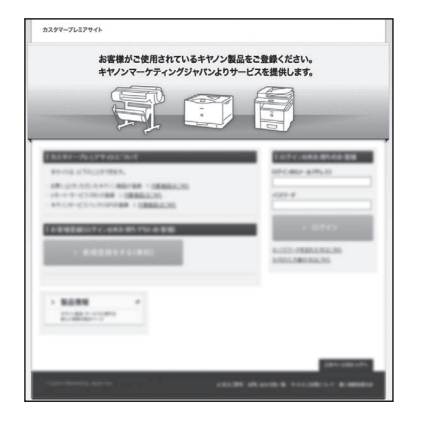

●無償保証<sup>※</sup>および「保証書」雷子発行 (閲覧および印刷) ※製品によって無償保証期間は異なります。 ●NETEYE (ネットアイ)\*や

パッケージ型保守サービスのお申込み ※対象製品はホームページをご覧ください。

●登録機器情報および保証期間、 他サービス申込情報の確認

**つ詳しくはこちら https://canon.jp/biz-regists** 

#### お問い合わせ

本機についてのご質問や修理のご依頼は、販売店または担当サービスへお問い合わ せください。各種窓口は、キヤノンホームページ (https://canon.jp/) 内のサポ ートのページでご確認いただけます。

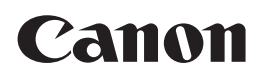

キヤノン株式会社/キヤノンマーケティングジャパン株式会社 〒108-8011 東京都港区港南 2-16-6

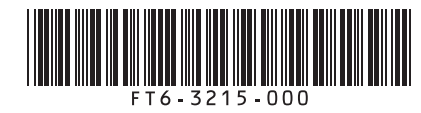